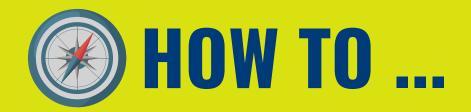

#### **HOW TO ENABLE MONITORING SERVICES**

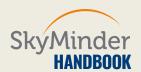

#### **STEP 1A| BUY A CREDIT REPORT**

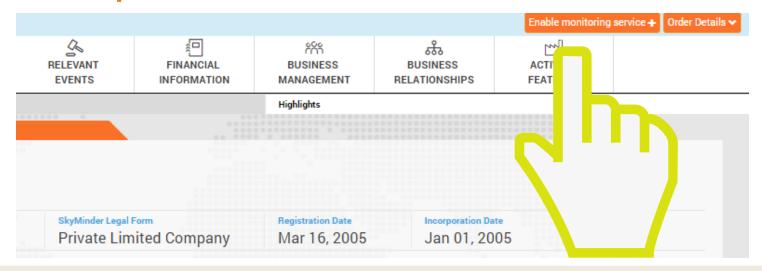

YOU CAN ENABLE MONITORING SERVICES ONLY AFTER THE PURCHASE OF A CREDIT REPORT, THEN YOU HAVE TO CLICK ON "ENABLE MONITORING SERVICE" ON THE UPPER RIGHT OF THE DISPLAYED PAGE.

#### **STEP 2A| CHOOSE YOUR MONITORING PLAN**

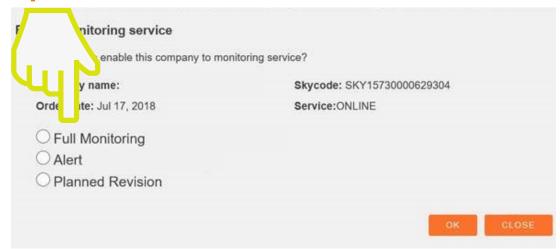

#### **CHOOSE THE MONITORING SERVICE YOU PREFER BETWEEN THREE DIFFERENT SOLUTIONS:**

- ALERT SENDS A NOTIFICATION ABOUT AREAS OF CHANGE
- FULL MONITORING WILL SEND TO YOU A NOTIFICATION AND AT THE SAME TIME AN UPDATED REPORT IS PRODUCED
- PLANNED REVISION IS A CREDIT REPORT WITH A SCHEDULED UPDATING ON A PERIODIC BASIS.

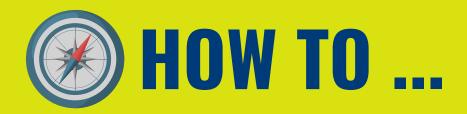

#### **HOW TO ENABLE MONITORING SERVICES**

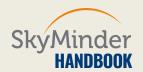

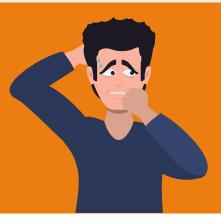

# DID YOU BUY A CREDIT REPORT AND FORGOT TO ENABLE A MONITORING SERVICE?

DON'T PANIC, YOU CAN ALSO ACTIVATE IT LATER WITHIN 7 DAYS
STARTING FROM THE DAY YOU DOWNLOADED IT. IF YOU DON'T, YOU
HAVE TO BUY BACK A CREDIT REPORT ON THE SAME COMPANY.

#### STEP 1B| CLICK ON "mySKY" AREA

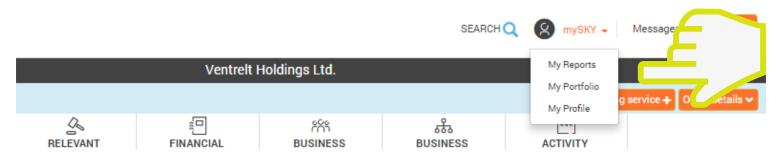

GO TO "mySKY" AREA, THEN CLICK ON "MY REPORTS" AND SKYMINDER WILL SHOW YOU ALL THE REPORTS YOU BOUGHT.

### STEP 2B| SELECT 🔂 BUTTON

| Company name:<br>Country:<br>Source:<br>Report type:<br>Price:<br>Report Language:<br>User reference: | Virgin Islands, British  Credit Report  0.00 EUR  EN | Status:<br>Skycode:<br>Service:<br>Order date:<br>Expiration date: | Online<br>09/05/2018<br>08/06/2018      |  |
|----------------------------------------------------------------------------------------------------|------------------------------------------------------|--------------------------------------------------------------------|-----------------------------------------|--|
| Company name: Country: Source: Report type: Price: Report Language: User reference:                   | Switzerland  Credit Report  0.00 EUR  EN             | Status:<br>Skycode:<br>Service:<br>Order date:<br>Expiration date: | Delivered  Online 08/05/2018 07/06/2018 |  |

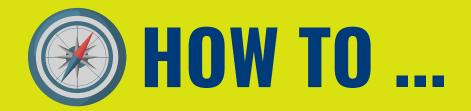

# **HOW TO ENABLE MONITORING SERVICES**

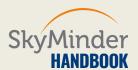

#### STEP 3B| CHOOSE YOUR MONITORING PLAN

|      | enable this company to mo |                            |
|------|---------------------------|----------------------------|
| 575  | y name:                   | Skycode: SKY15730000629304 |
| Orde | ite: Jul 17, 2018         | Service:ONLINE             |
| ○ Fı | all Monitoring            |                            |
| O AI | ert                       |                            |
| O PI | anned Revision            |                            |

CHOOSE THE MONITORING SERVICE YOU WANT TO ACTIVATE BETWEEN THE DIFFERENT SOLUTIONS MENTIONATED AT STEP 2A.

TO HAVE MORE INFORMATION ABOUT SKYMINDER MONITORING SERVICES, PLEASE VISIT OUR DEDICATED PAGE AND CHOOSE BETWEEN THIS AND OTHER PRODUCT SHEETS TO DOWNLOAD.

## **DO YOU NEED FURTHER INFORMATION?**

VISIT OUR WEBSITE or CONTACT US

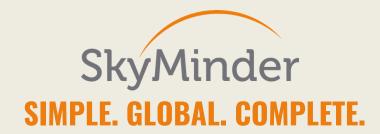